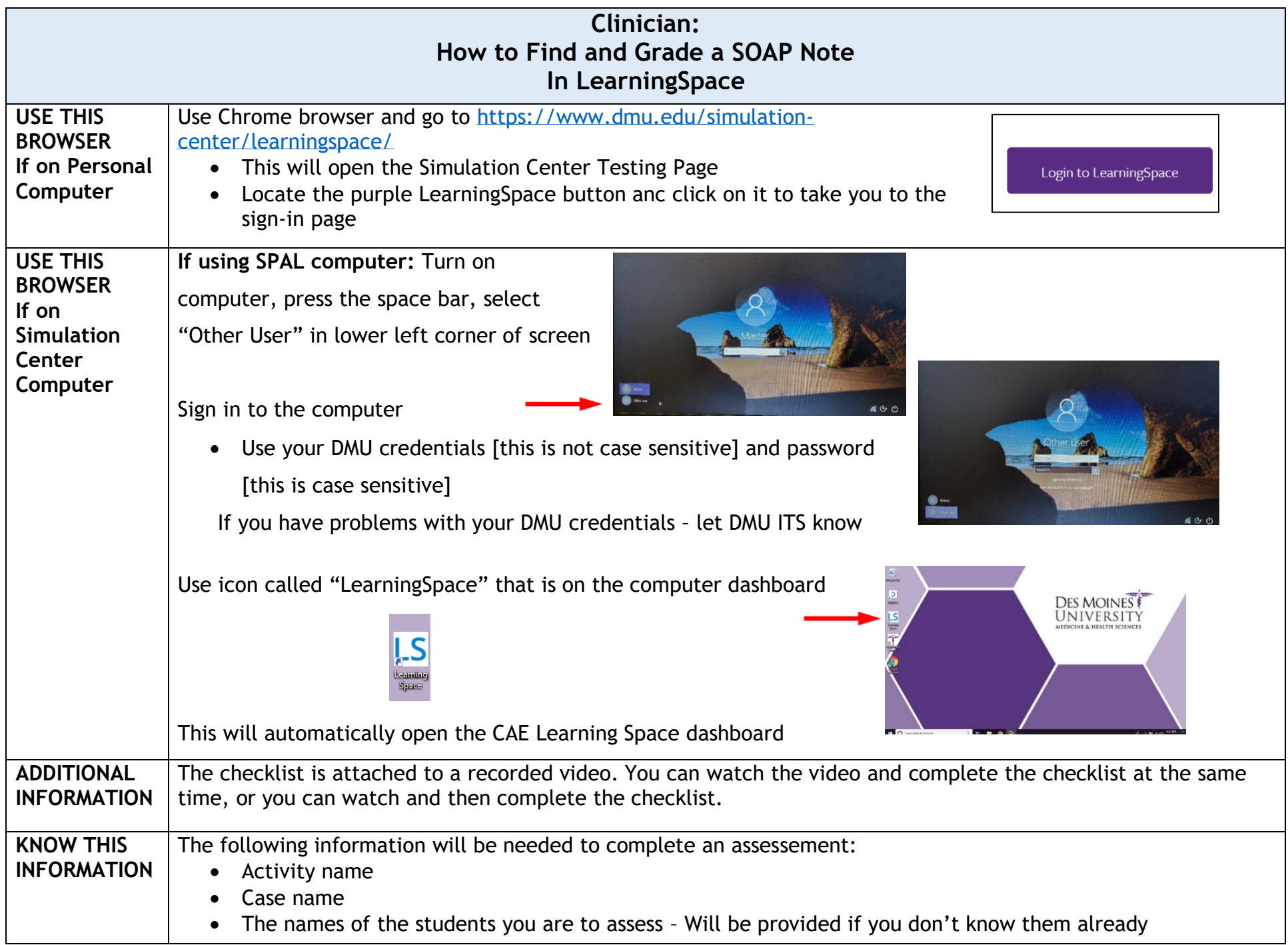

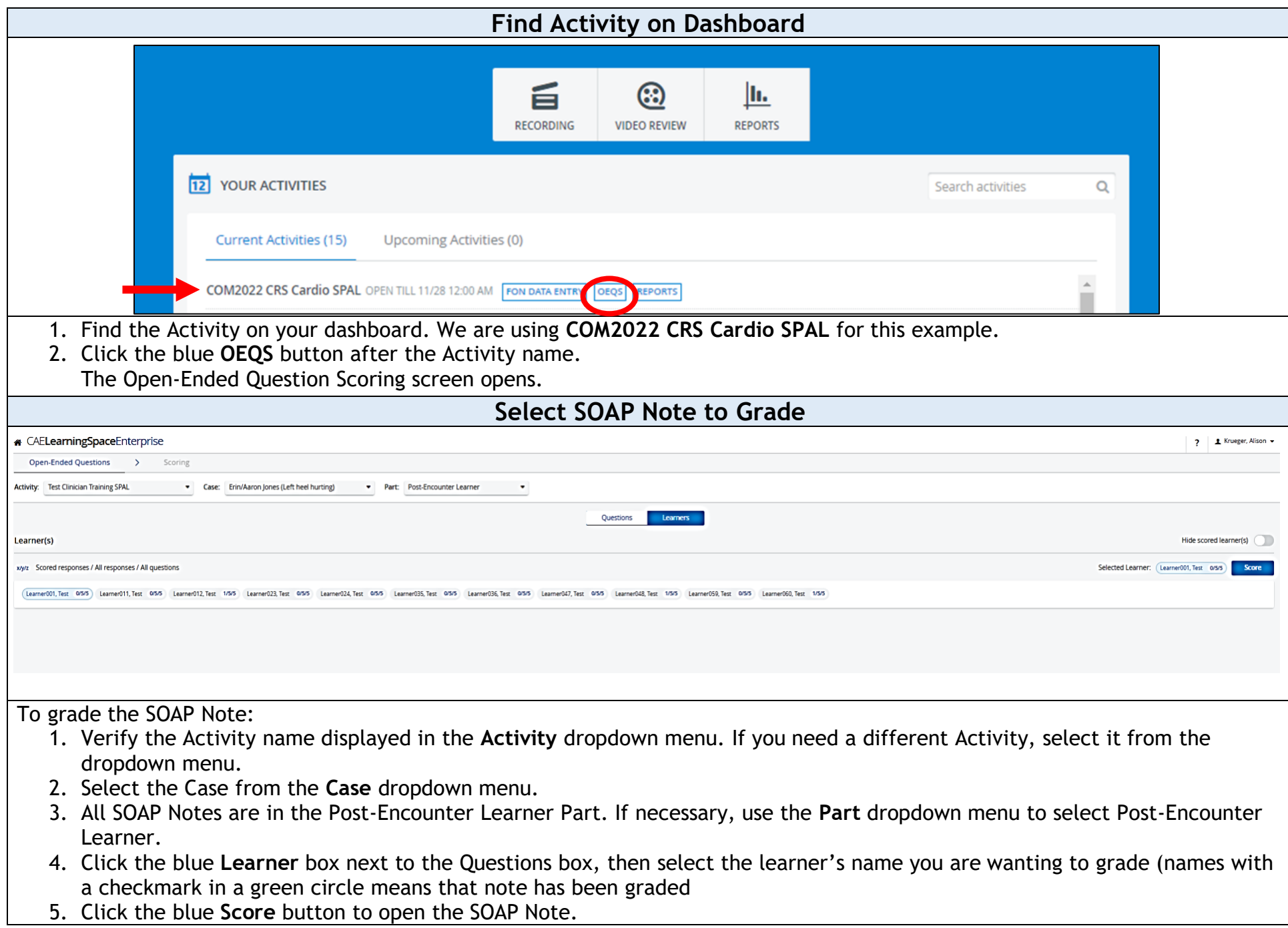

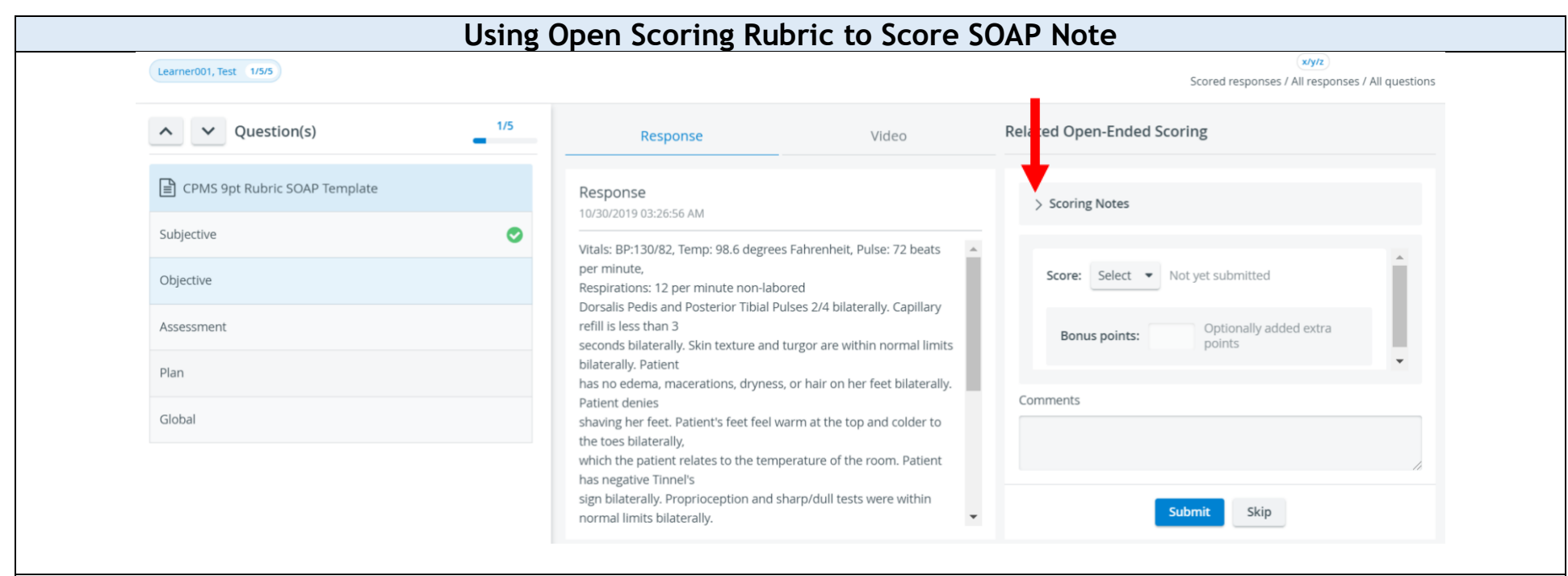

- The learner's name will be in the upper left hand corner
- The left column allows you to select what part of the SOAP Note you want to grade
- The middle column shows what the student typed for that section of the SOAP Note, also a video tab to view video
- The right column contains the Scoring Rubric you are filling out for that section of the SOAP Note
- Click on the **>** icon next to **Scoring Notes** to see instructions specific to that category Click **Select** tab next to Score: to select score number. If number you need is not showing, select other, which will open a box for you to type the score number desired.

A comment box is located at the bottom of each section, rather than each question. LearningSpace calculates the score automatically based on the answers you select.

- When you have finished, click the blue **Submit** button, this will take you to the next topic. The list of Notes to score opens.
- NOTE: The checklist shown here is for instructional purposes only.

## **Using a Checklist to Grade a SOAP Note**

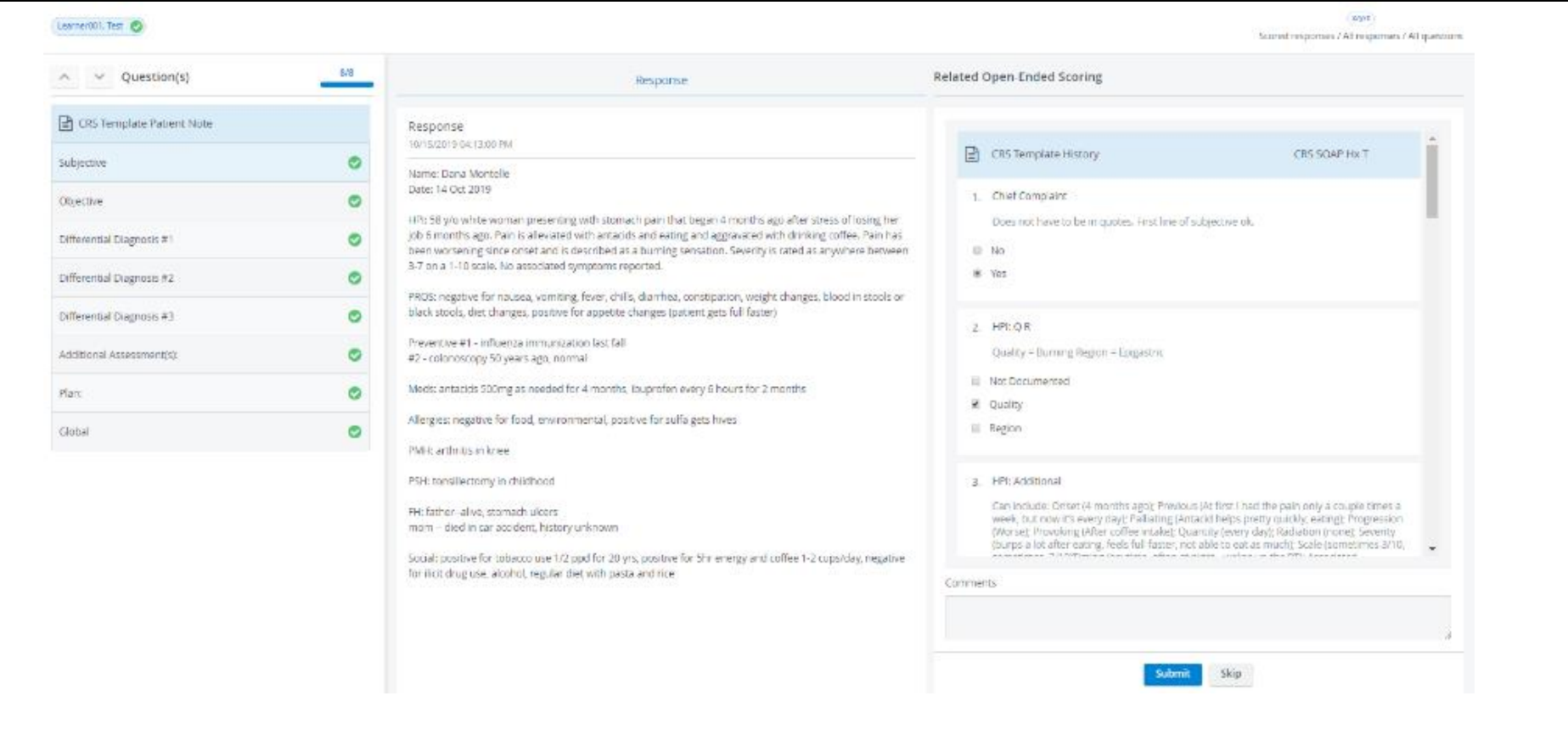

- 1. The learner's name will be in the upper left hand corner
- 2. The left column allows you to select what part of the SOAP Note you want to grade
- 3. The middle column shows what the student typed for that section of the SOAP Note, also a video tab to view video
- 4. The right column contains the checklist you are filling out for that section of the SOAP Note
- 5. Instructions specific to a question will show in gray just under the question. Questions that have circles to click have only 1 option to select. Questions that have squares have multiple answers that may be selected.

A comment box is located at the bottom of each section, rather than each question.

LearningSpace calculates the score automatically based on the answers you select.

6. When you have finished, click the blue **Submit** button, this will take you to the next topic. The list of Notes to score opens.

NOTE: The checklist shown here is for instructional purposes only.

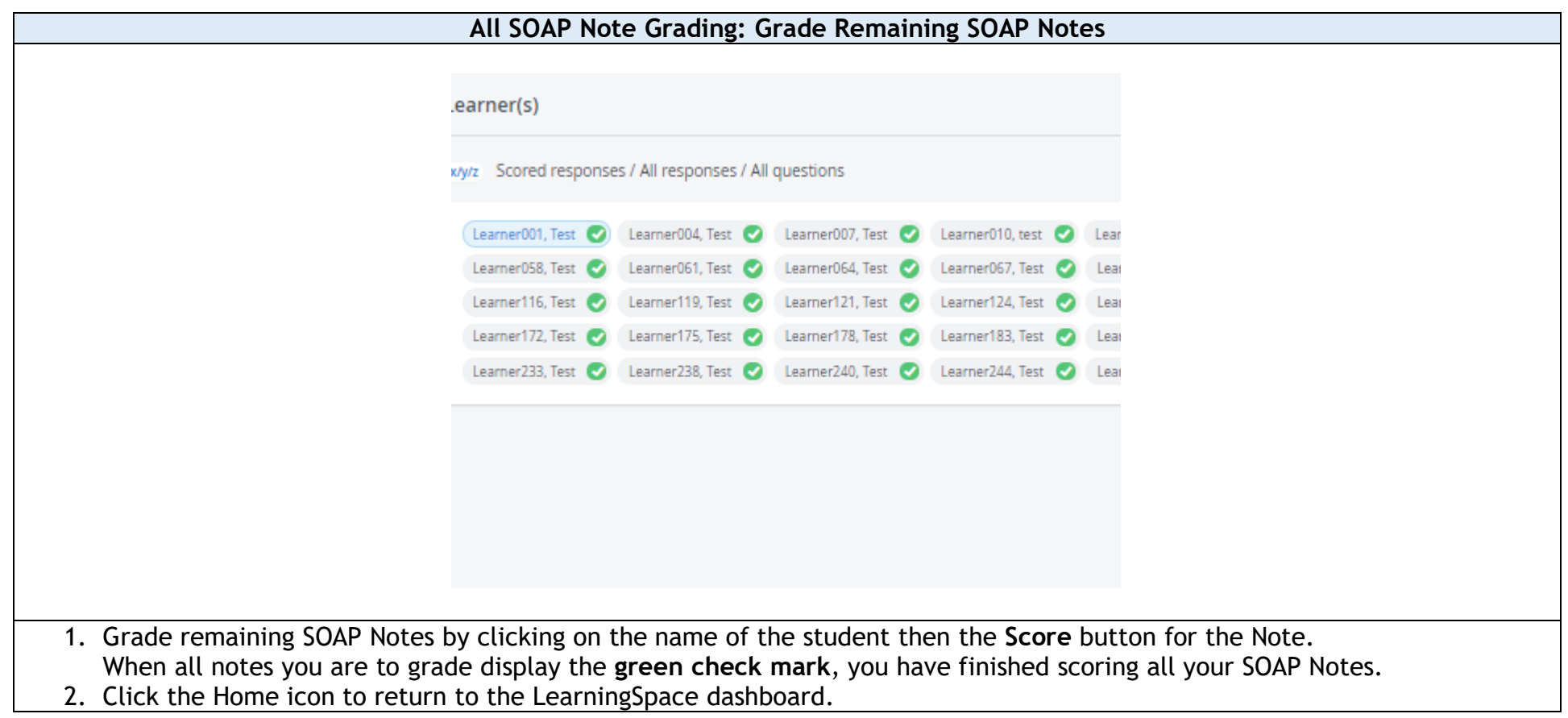

## **Log Out of LearningSpace** IS CAE LearningSpace<sup>n</sup> X IS CAE LearningSpace<sup>n</sup> X IS CAE LearningSpace<sup>n</sup> X IS C O B Secure | https://learningspace.caehealthcare.com ★ 口 回 : He Apps <sup>no</sup> Bad Infographics: 11 <sup>(2)</sup> The elearning Coach (2) E-learning by Tracy F access Panel Applica (2) TrainingZone (1) Welcome to the Cont 15 CAE Learning Space<sup>no</sup> 15 CAE Learning Space<sup>no</sup> 15 CAE Learning Space<sup></sup> S Ways To Effective Montreal-Trudeau W **Fall** Linquee | English-Fr CAE LearningSpace Intuity 2 2 Bigelow, Maggie **Bigelow**, Maggie User account settings About CAE LearningSpace ozout  $\textcircled{\scriptsize{2}}$ **Ju. IDEO REVIEW** 12 YOUR ACTIVITIES Conneli artivitis **CURRENT ACTIVITIES (3)** UPCOMING ACTIVITIES (0) 2018 Winter OSCE OPEN TILL 02/12 DEQS REPORTS EMS Simulation Angina w/ Cardiac Arrest OPEN TILL 12/31 12:00 AM DEQS REPORTS BLS/CPR Critical Skills Assessment OPEN TILL 12/18/2019 0EQS | REPORTS To log out of LearningSpace: 1. From any screen, click your name in the upper right hand corner of the screen. 2. The Account Settings box opens. 3. Click the blue **Logout**. 4. LearningSpace logs you out. If using Simulation Center computers complete the following additional steps: 1. Close the browser 2. Click the windows box in the bottom left corner of the screen 3. Select the "Power" icon at the bottom of the list O Type here to search J 耳t

4. Select **Shut down**